## **HSC Intune - Enrollment**

### **Enrolling a macOS Device Page: 1 of 3**

Microsoft Intune helps organizations manage access to their internal applications, data, and resources. Intune's Company Portal app lets you enroll and manage your devices. Review the **[Device Compliance Requirements](https://hsc.unm.edu/about/cio/_files/byod_macos.pdf)** .

Follow the instructions below to enroll your device.

- 1. Go to **[Enroll My Mac](https://go.microsoft.com/fwlink/?linkid=853070)** to download the Company Portal app. Follow the installer guide through the steps to install the Intune Company Portal software.
- 2. In addition to the Company Portal app, another application downloads, **Microsoft AutoUpdate**. Allow it to update your Microsoft applications before moving onto the next step.
- 3. From the Applications tab in *Finder*, doubleclick and open the **Company Portal** app.
- 4. Sign into your HSC employee account. Please note you may be asked to authenticate through MultiFactor Authentication (MFA).

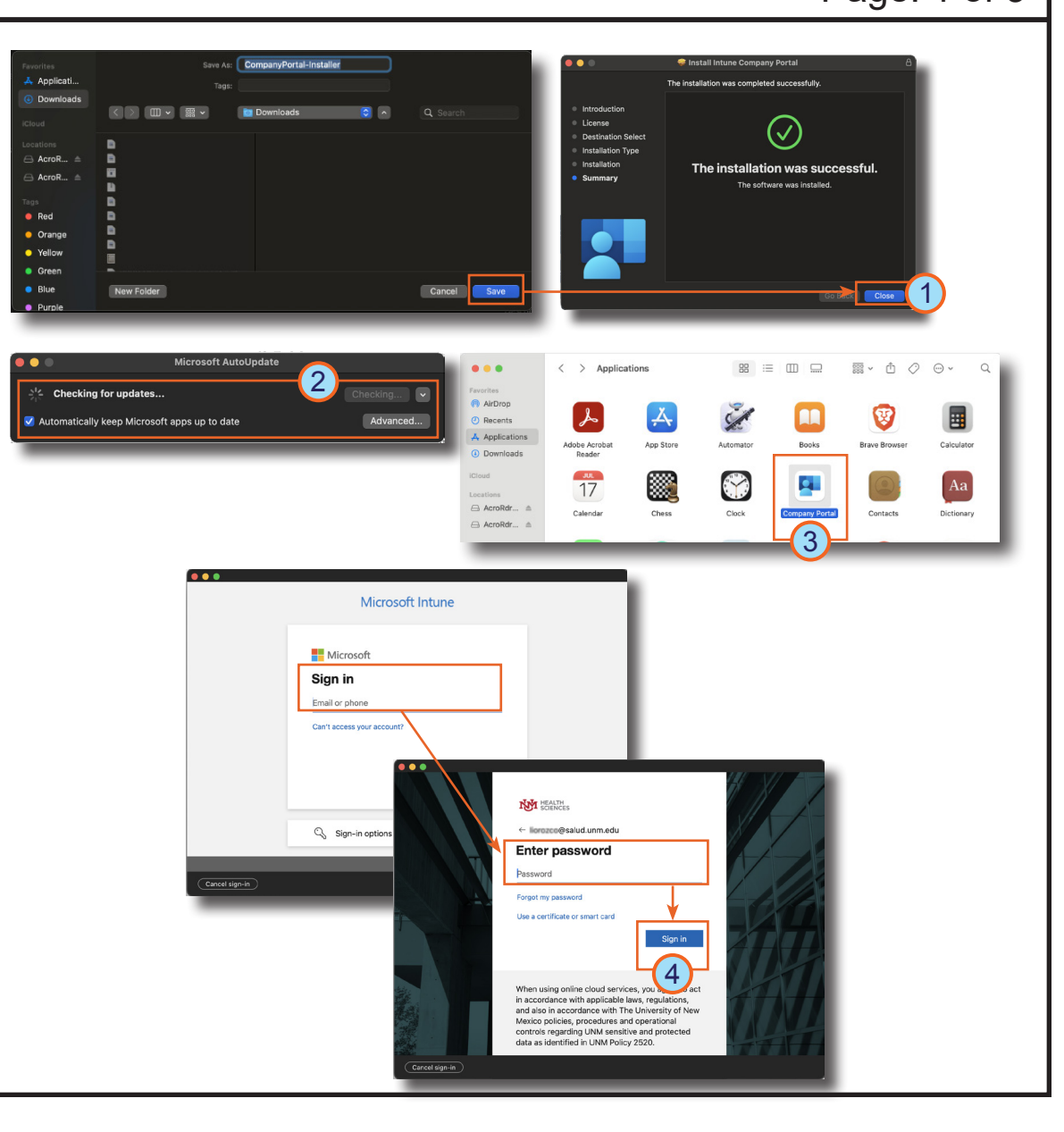

# **HOSPITAL**

## **HSC Intune - Enrollment**

## **Enrolling a macOS Device Page: 2 of 3**

- *5. Once signed in, the Set up UNM Health Sciences Center access window displays.*  Click **Begin**.
- 6. Review the privacy information, then click **Continue**.
- 7. Click **Download profile**. *System Settings opens to Profiles.*
- 8. Double-click the downloaded **Management Profile**. *The confirmation window, Are you sure you want to install this profile, displays.*
- 9. Click **Install...**.
- 10. Enter your device password and click **Enroll**.

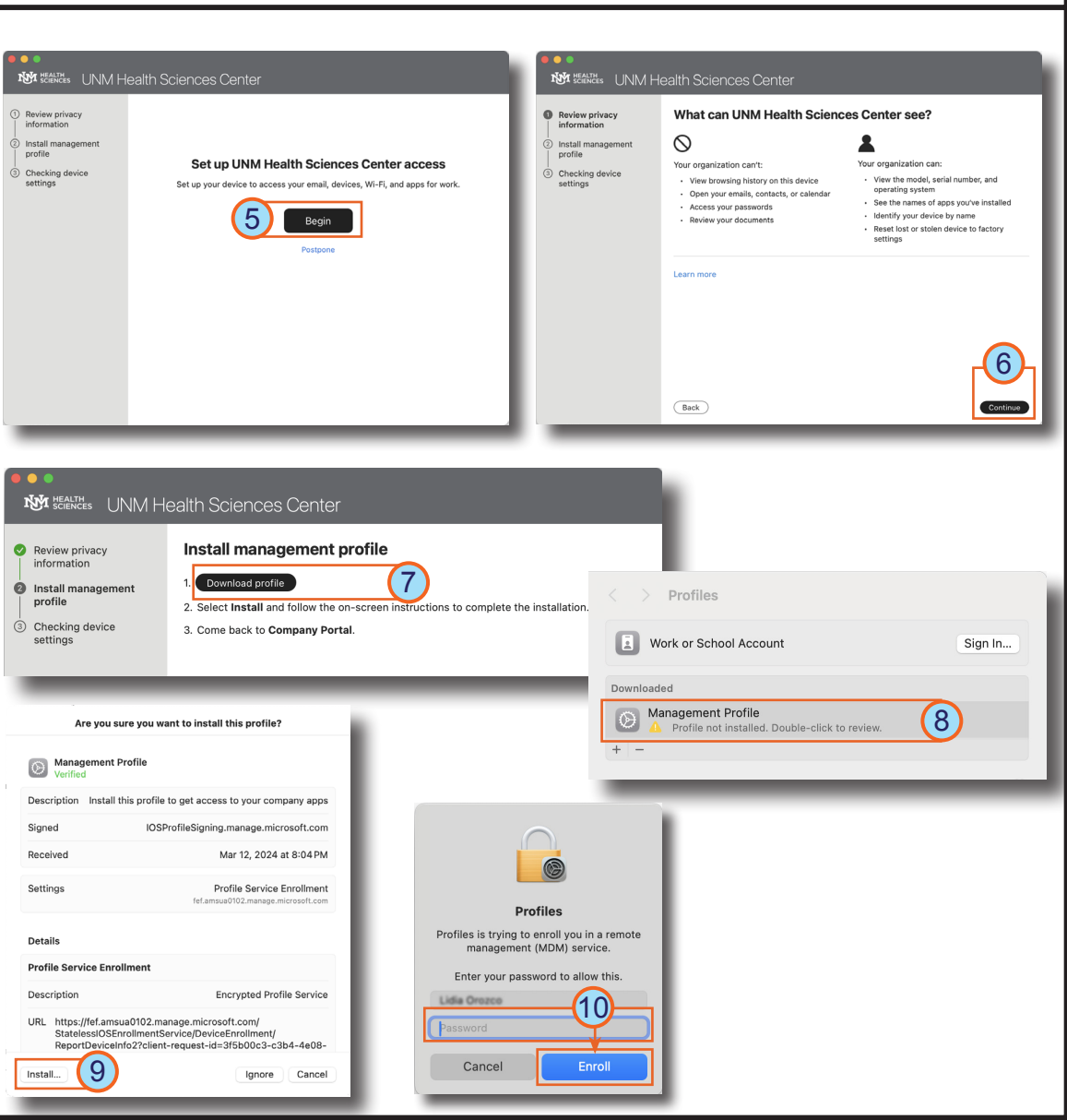

# **HOSPITAL**

### Created by Computer Learning Technologies Revised: 04/11/2024

## **HSC Intune - Enrollment**

### **Enrolling a macOS Device Page: 3 of 3**

- 11. Next, return to **Company Portal** and allow it to check if your device meets compliance and security policy requirements.
- **X**/**Note**: You may have to make changes or updates and select **Retry** multiply times until requirements are met.
- 12. Next, select **BYOD-Global-macOS** in the Device category window and click **Done**.
- 13. Click **Done** when the You're all set! confirmation message displays.

You may experience variations based on your device. *If you experience difficulty enrolling your device, contact the Service Desk at 2-DATA (272-3282).*

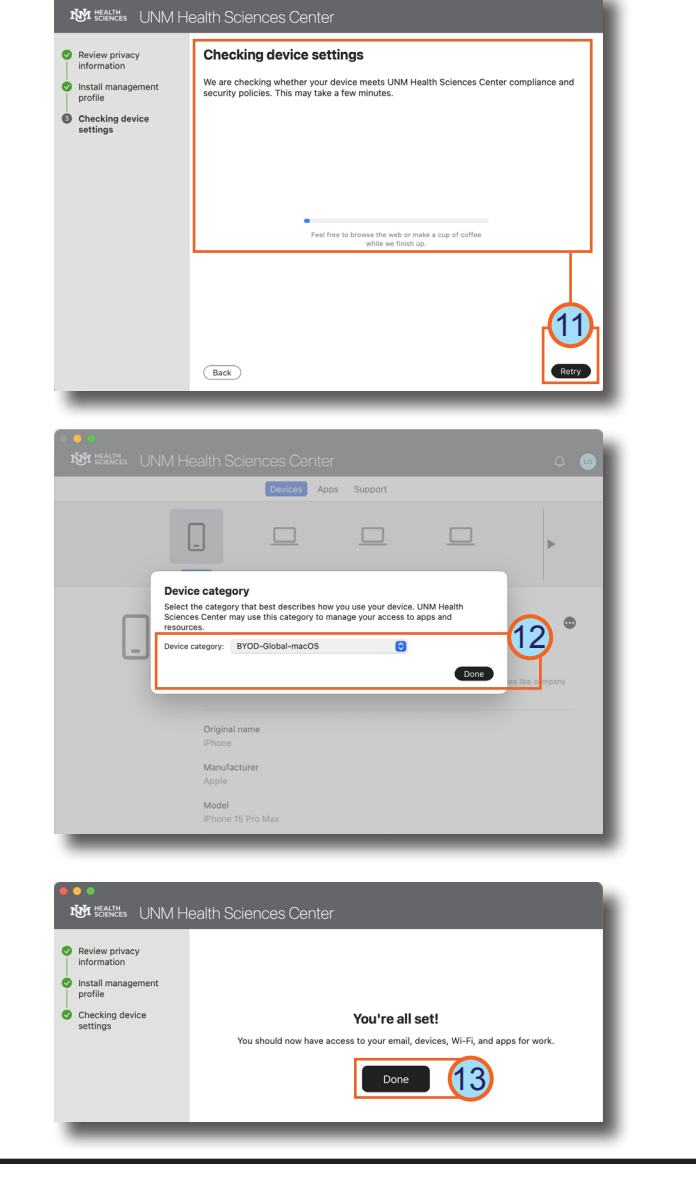

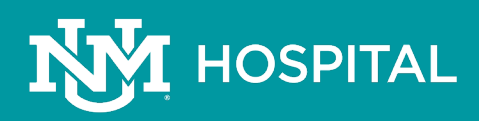